# JD Edwards EnterpriseOne Applications

**One View Watchlists Implementation Guide**

**9.2**

9.2

Part Number: E63996-08

Copyright © 2011, 2024, Oracle and/or its affiliates.

This software and related documentation are provided under a license agreement containing restrictions on use and disclosure and are protected by intellectual property laws. Except as expressly permitted in your license agreement or allowed by law, you may not use, copy, reproduce, translate, broadcast, modify, license, transmit, distribute, exhibit, perform, publish, or display any part, in any form, or by any means. Reverse engineering, disassembly, or decompilation of this software, unless required by law for interoperability, is prohibited.

The information contained herein is subject to change without notice and is not warranted to be error-free. If you find any errors, please report them to us in writing.

If this is software or related documentation that is delivered to the U.S. Government or anyone licensing it on behalf of the U.S. Government, then the following notice is applicable:

U.S. GOVERNMENT END USERS: Oracle programs (including any operating system, integrated software, any programs embedded, installed or activated on delivered hardware, and modifications of such programs) and Oracle computer documentation or other Oracle data delivered to or accessed by U.S. Government end users are "commercial computer software" or "commercial computer software documentation" pursuant to the applicable Federal Acquisition Regulation and agency-specific supplemental regulations. As such, the use, reproduction, duplication, release, display, disclosure, modification, preparation of derivative works, and/or adaptation of i) Oracle programs (including any operating system, integrated software, any programs embedded, installed or activated on delivered hardware, and modifications of such programs), ii) Oracle computer documentation and/or iii) other Oracle data, is subject to the rights and limitations specified in the license contained in the applicable contract. The terms governing the U.S. Government's use of Oracle cloud services are defined by the applicable contract for such services. No other rights are granted to the U.S. Government.

This software or hardware is developed for general use in a variety of information management applications. It is not developed or intended for use in any inherently dangerous applications, including applications that may create a risk of personal injury. If you use this software or hardware in dangerous applications, then you shall be responsible to take all appropriate fail-safe, backup, redundancy, and other measures to ensure its safe use. Oracle Corporation and its affiliates disclaim any liability for any damages caused by use of this software or hardware in dangerous applications.

Oracle and Java are registered trademarks of Oracle and/or its affiliates. Other names may be trademarks of their respective owners.

Intel and Intel Inside are trademarks or registered trademarks of Intel Corporation. All SPARC trademarks are used under license and are trademarks or registered trademarks of SPARC International, Inc. AMD, Epyc, and the AMD logo are trademarks or registered trademarks of Advanced Micro Devices. UNIX is a registered trademark of The Open Group.

This software or hardware and documentation may provide access to or information about content, products, and services from third parties. Oracle Corporation and its affiliates are not responsible for and expressly disclaim all warranties of any kind with respect to third-party content, products, and services unless otherwise set forth in an applicable agreement between you and Oracle. Oracle Corporation and its affiliates will not be responsible for any loss, costs, or damages incurred due to your access to or use of third-party content, products, or services, except as set forth in an applicable agreement between you and Oracle.

# **Contents**

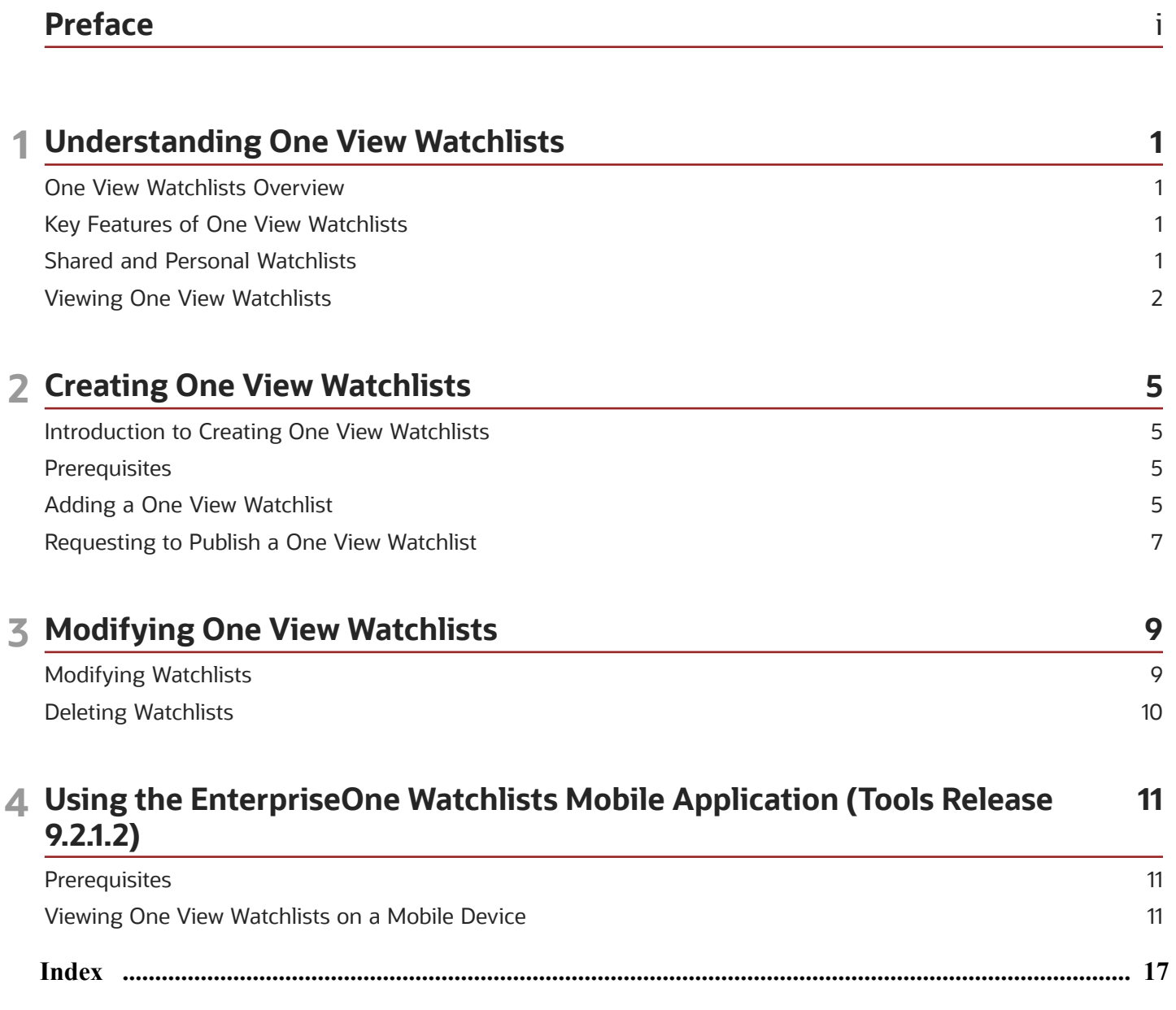

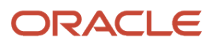

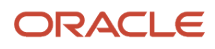

# <span id="page-4-0"></span>Preface

Welcome to the JD Edwards EnterpriseOne documentation.

#### Documentation Accessibility

For information about Oracle's commitment to accessibility, visit the Oracle Accessibility Program website at *[http://](http://www.oracle.com/pls/topic/lookup?ctx=acc&id=docacc) [www.oracle.com/pls/topic/lookup?ctx=acc&id=docacc](http://www.oracle.com/pls/topic/lookup?ctx=acc&id=docacc)* .

#### Access to Oracle Support

Oracle customers that have purchased support have access to electronic support through My Oracle Support. For information, visit *<http://www.oracle.com/pls/topic/lookup?ctx=acc&id=info>* or visit *[http://www.oracle.com/pls/topic/](http://www.oracle.com/pls/topic/lookup?ctx=acc&id=trs) [lookup?ctx=acc&id=trs](http://www.oracle.com/pls/topic/lookup?ctx=acc&id=trs)* if you are hearing impaired.

#### Related Information

For additional information about JD Edwards EnterpriseOne applications, features, content, and training, visit the JD Edwards EnterpriseOne pages on the JD Edwards Resource Library located at:

*<http://learnjde.com>*

#### **Conventions**

The following text conventions are used in this document:

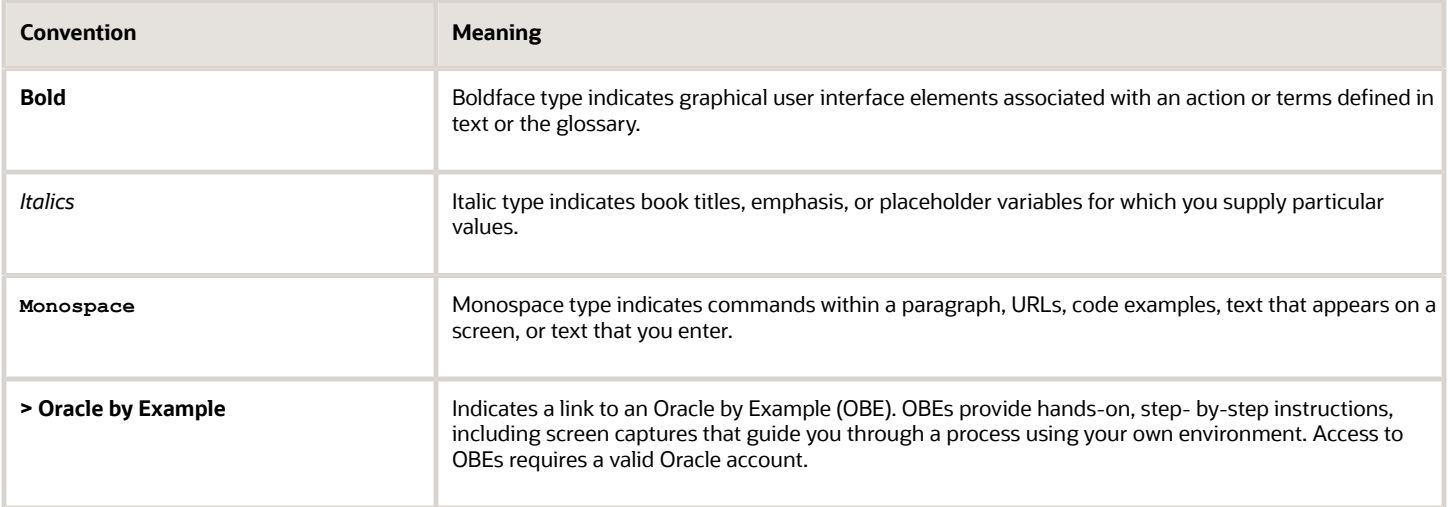

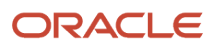

# **1 Understanding One View Watchlists**

### <span id="page-6-0"></span>One View Watchlists Overview

<span id="page-6-4"></span>One View Watchlists represent collections of items that match user-defined criteria. They enable users to define information to which they would like to be alerted. For example, a user might want to be alerted to outstanding tasks that they need to do or thresholds that have been passed. Watchlists provide an easy way for this information to be conveyed to users.

If there are existing Watchlists to which you have access, you will see the Watchlists menu on the menu bar within JD Edwards EnterpriseOne. When you select the Watchlist menu, a list of existing Watchlists appears. Each Watchlist represents a collection of items that match the criteria that were set up for that Watchlist. For example, Watchlists might contain expenses needing approval, batch processes in error, customers over their credit limit, and purchase order receipts past due.

Watchlists are built upon the existing JD Edwards EnterpriseOne query framework and are therefore only supported on forms that support queries. You can create Watchlists for data in the data tables using the Data Browser (Release 9.2 Update).

### Key Features of One View Watchlists

<span id="page-6-3"></span>One View Watchlists:

- <span id="page-6-1"></span>• Improve user productivity by pushing data to the end user outside of the application.
- Enable users to define personalized Watchlists based on a JD Edwards EnterpriseOne application and saved query.
- Enable users to quickly access information that is important to them directly from their JD Edwards EnterpriseOne home page.
- Provide advanced options such as warning thresholds, refresh intervals, and maximum record counts.
- <span id="page-6-2"></span>• Enable an administrator to secure which users can view, create, and share Watchlists.

# Shared and Personal Watchlists

One View Watchlists are classified as either shared or personal. Shared Watchlists are available system-wide unless they are restricted by security settings. Watchlists that you create are classified as personal Watchlists and appear under Personal on the Watchlists menu. Personal Watchlists are available only to you. However, you may have the option to publish a personal Watchlist to share it. This option is not necessarily available to every user because permission to share a Watchlist must be granted by an administrator.

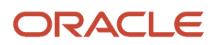

### <span id="page-7-0"></span>Viewing One View Watchlists

<span id="page-7-2"></span><span id="page-7-1"></span>Once Watchlists have been created and if you have been permitted access, you will see the Watchlists menu on the JD Edwards EnterpriseOne menu bar. Within the Watchlist menu, you find Watchlists that you have created under the "Personal" heading. Shared Watchlists to which you have access appear under the "Shared" heading. You can also see Watchlists that are pending approval, in rework, or reserved by a user for editing.

#### **Note:**

Security options are available to prevent users from viewing, creating, sharing, or modifying Watchlists. If Watchlist security has been implemented, you may not see some or all shared Watchlists or be able to create your own Watchlists.

See the

*[JD Edwards EnterpriseOne Tools Security Administration](olink:EOTSC938) [Guide](olink:EOTSC938)* for more information.

The first time you open the Watchlists menu, the system will update the Watchlists with the most current information. The frequency of updates after that is determined by how the Watchlist was defined. However, you can use the Refresh icon in front of the Watchlist name to recompute the Watchlist information on demand. You can also hover over a Watchlist to see how long it has been since its last update.

When a Watchlist is defined, a warning threshold and a critical threshold can also be specified for that Watchlist. Starting with Tools Release 9.2.8.2, you can define the Threshold Type for the Watchlist. You can select either an Ascending or Descending threshold type. A Watchlist with ascending threshold type will breach its threshold limit when the Watchlist exceeds the warning or critical threshold, whereas a Watchlist with descending threshold type will breach its threshold limit when the Watchlist falls below the warning or critical threshold. If a particular Watchlist has breached the warning threshold, it appears in bold text within the Watchlists menu. If a Watchlist has breached its critical threshold, it appears in red text.

The number in parenthesis immediately following the name of the Watchlist represents a count of records that meet the query criteria. When you specify the threshold for a Watchlist, the Watchlist Badge displays a symbol within the parenthesis that denotes the threshold type (Ascending or Descending). The number shown in parentheses will never exceed the Maximum Records to Return field defined when the Watchlist was created. It will display the maximum records to return with a plus sign. For example, if there are 63 records representing fuel shipment confirmations and the maximum records to return is set to "50," the Watchlist displays as: Fuel Shipment Confirmations (50+). It may also be bold and red depending on the warning and critical thresholds that have been set up for the Watchlist.

**Note:** If the threshold type is ascending, the critical threshold should be higher than the warning threshold and lower than the maximum records to return in order to be useful. In case of descending threshold type the critical threshold should be lower than the warning threshold and the warning threshold should be lower than maximum records to return in order to be useful.

#### ORACLE

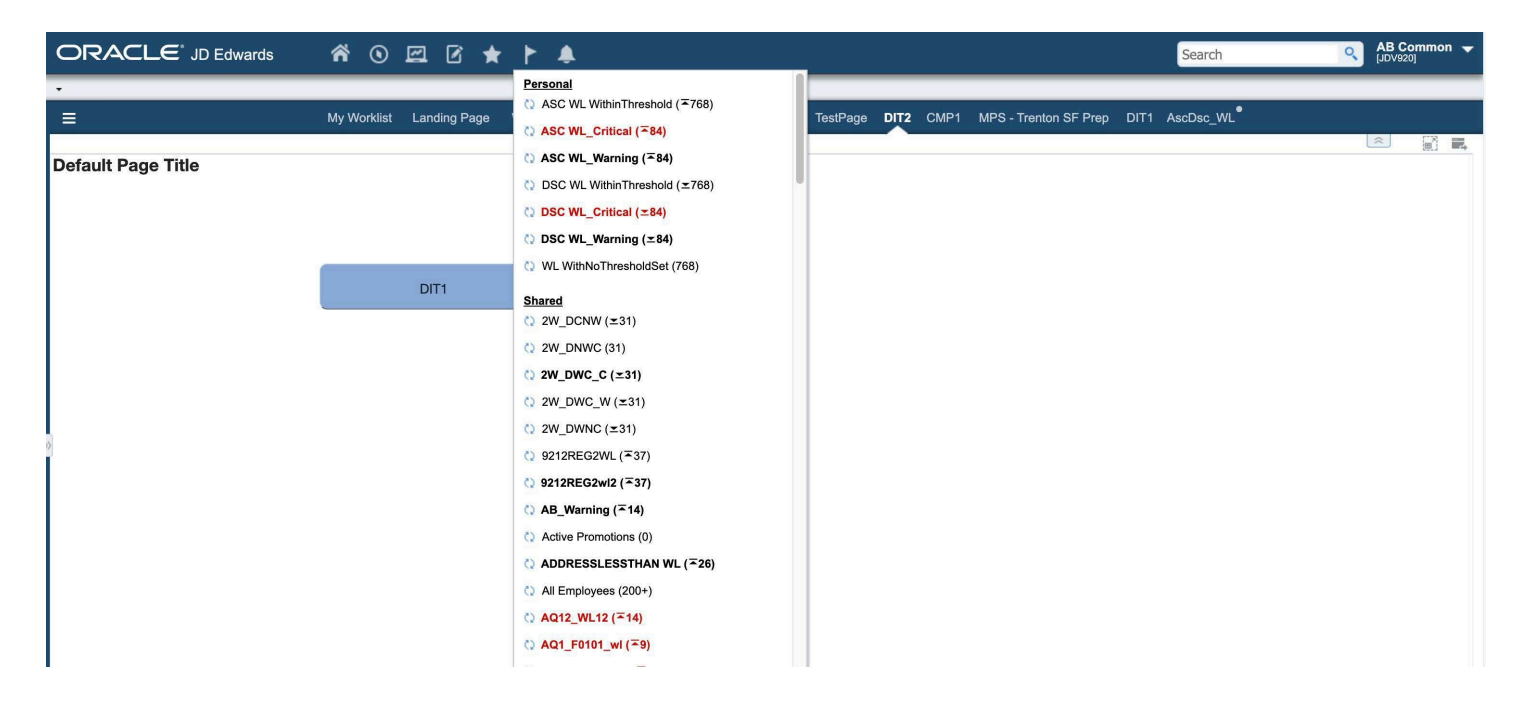

Selecting a Watchlist takes you into the application where you can see the items included in the query. Within each application, use the Manage One View Watchlists icon to access the Watchlist Management tab and add, edit, share, or delete Watchlists.

**Note:** When you create a Watchlist item in the Data Browser, the Data Browser cannot be launched from the Watchlist drop-down menu, EnterpriseOne pages or Composed EnterpriseOne pages. (Release 9.2 Update)

**Note:** *[Click here to view a recording of this feature.](https://apexapps.oracle.com/pls/apex/f?p=44785:24:0::::P24_CONTENT_ID,P24_PREV_PAGE:11908,1)*

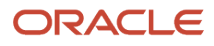

# **2 Creating One View Watchlists**

## <span id="page-10-0"></span>Introduction to Creating One View Watchlists

Watchlists represent a collection of items that match criteria that you or another user or administrator has set up. You create Watchlists for information and tasks that you want to track easily. These Watchlists appear on the JD Edwards EnterpriseOne menu bar so that you do not need to go into individual applications to look for pertinent data. Watchlists are useful for tracking information such as batches in error, purchase orders needing your approval, customers exceeding their credit limit, and more. Anything important to your organization and your job responsibilities can become a query and then a Watchlist.

Watchlists are created from within an application. Every Watchlist is based on an existing query. If an appropriate query does not already exist, you must add the query first.

See the *[JD Edwards EnterpriseOne Tools Using and Approving User Defined Objects Guide](olink:EOTPR166)* for more information on creating and managing queries.

### **Prerequisites**

Before you complete the tasks in this chapter:

<span id="page-10-1"></span>• Verify that security is set up to allow you to create Watchlists.

See the *[JD Edwards EnterpriseOne Tools Security Administration Guide](olink:EOTSC938)* for more information on Watchlist security.

• Set up a query to gather the data for which you want to create the Watchlist or use an existing query to which you have access.

<span id="page-10-2"></span>See the *[JD Edwards EnterpriseOne Tools Using and Approving User Defined Objects Guide](olink:EOTPR166)* for more information on queries.

# Adding a One View Watchlist

<span id="page-10-4"></span><span id="page-10-3"></span>To add a One View Watchlist:

**1.** Access the application/form/version that contains the query from which you want to create the Watchlist.

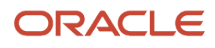

**2.** Select the **Manage One View Watchlists** icon and the Watchlist Manager panel opens:

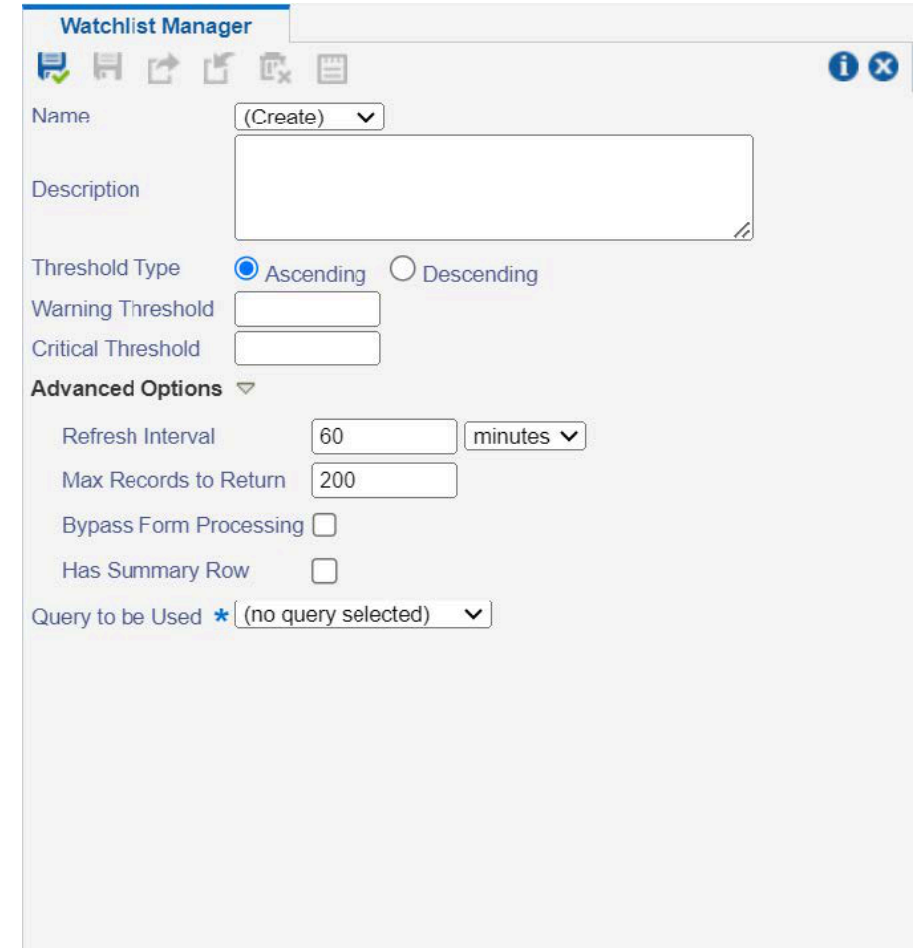

- **3.** Complete the following fields:
	- Name

Leave the default value of "(Create)" in this field. You will enter a name when you save the Watchlist.

- (Optional) Description
- (Optional) Threshold Type (Tools Release 9.2.8.2)

Specify whether the threshold type is Ascending or Descending. The default type is Ascending.

◦ (Optional) Warning Threshold

Specify the number of records at which the Watchlist appears in bold font. The warning threshold must be higher than the critical threshold if the threshold type is descending and warning threshold should be lower than critical threshold if the threshold type is ascending.

◦ (Optional) Critical Threshold

Specify the number of records at which the Watchlist appears in red font. The critical threshold must be lower than the warning threshold if the threshold type is descending and critical threshold should be higher than warning threshold if the threshold type is ascending.

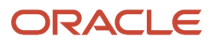

- **4.** (Optional) Open the Advanced Options section and complete these fields:
	- Refresh Interval
	- Max Records to Return

You can specify a maximum number of records in order to improve performance when returning results. ◦ Bypass Form Processing (Tools Release 9.2.1.2)

Select this option to process data for a Watchlist count directly from the database, likely decreasing the time it takes to return results. However, be aware that when this option is selected, the system does not perform application processing that may affect the number of rows returned, so the number of rows may be different when using this option.

◦ Has Summary Row (Tools Release 9.2.4.0)

<span id="page-12-0"></span>Select this option if the summary row is present in the Watchlist. When this option is selected, the Watchlist count is reduced by 1.

**5.** Complete the **Query to be Used** field by selecting the query that you want to use for the Watchlist from the drop-down menu.

Selection criteria for the selected query appear in the **Query Details** box below this field.

- **6.** Select the **Save** icon.
- **7.** Enter the new Watchlist name in the pop-up window.
- **8.** Click **OK**.

### Requesting to Publish a One View Watchlist

<span id="page-12-2"></span><span id="page-12-1"></span>After you create a Watchlist, you can share the Watchlist with other users. In order to be able to share a Watchlist, you must have the appropriate permissions.

For more information on setting up security on web object actions, such as sharing Watchlists, see the *[JD Edwards](olink:EOTSC938) [EnterpriseOne Tools Security Administration Guide](olink:EOTSC938)* .

**CAUTION:** You cannot share a Watchlist that is based on a personal query. You will receive an error. In order to make a shared copy of a Watchlist, the query upon which it is based must also be shared.

To request to publish a Watchlist:

- **1.** On the Watchlist Manager tab, in the Name field, select the Watchlist from the drop-down list. The selected Watchlist must have been based on a previously shared query when it was created.
- **2.** Click the **Request to Publish** icon.
- **3.** You can open the Watchlist menu to verify that the new Watchlist appears under the Pending Approval heading. It no longer appears under the Personal heading.

Since the security configuration for Watchlists is cached, you must sign out and back in to see the newly shared Watchlist. Again, whether it appears depends on your security settings.

**4.** After the Watchlist is approved, it appears in the Shared section of the Watchlists menu. If it is rejected, it appears in the Rework section of the Watchlists menu.

**Note:** *[Click here to view a recording of this feature.](https://apexapps.oracle.com/pls/apex/f?p=44785:24:0::::P24_CONTENT_ID,P24_PREV_PAGE:11969,1)*

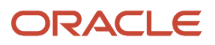

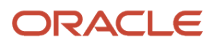

# **3 Modifying One View Watchlists**

# Modifying Watchlists

This section discusses how to:

- <span id="page-14-0"></span>• Modify a personal Watchlist.
- Modify a shared Watchlist.

#### Modifying a Personal Watchlist

<span id="page-14-3"></span><span id="page-14-1"></span>To modify a personal Watchlist:

- **1.** Select the Watchlist that you want to modify from the Watchlists menu. The application for which the Watchlist was created opens.
- **2.** Select the **Manage One View Watchlists** icon to access the Watchlist Manager tab.
- **3.** In the Name field, use the drop-down menu to find and select your personal Watchlist.
- **4.** Make your desired changes to the Watchlist and select the **Save** icon. You can also select the **Save Watchlist As** icon to create a new Watchlist from this one.

#### Modifying a Shared Watchlist

<span id="page-14-4"></span><span id="page-14-2"></span>To modify a shared Watchlist:

- **1.** Select the Watchlist that you want to modify from the Watchlists menu. The application for which the Watchlist was created opens.
- **2.** Select the **Manage One View Watchlists** icon to access the Watchlist Manager tab.
- **3.** In the Name field, use the drop-down menu to find and select the shared Watchlist.
- **4.** Select the **Reserve** icon. You must reserve the shared Watchlist before you can edit it.

**Note:** When someone reserves a Watchlist, "(Reserved by *user id*)" displays above the Watchlist name. Only one user can reserve the Watchlist at a time. When you reserve a Watchlist, it appears in your Watchlists menu under the heading Reserved. This serves as a reminder that you currently have a Watchlist reserved.

**5.** Make your desired changes to the Watchlist and then select the **Save** icon.

If you decide that you do not want to make changes to the Watchlist, select the **Unreserve** icon to release the Watchlist without making any changes.

- **6.** Finally, select the **Request to Publish** icon to request to publish the Watchlist with your changes.
- **7.** A pop-up window stating, "You have requested to publish this. Do you want to continue?" appears. Click **OK**. You may also click the check box and include comments about your Watchlist.

The updated Watchlist is sent for approval. Once the Watchlist is approved, the system removes the Watchlist from the Reserved section of the Watchlists menu and releases your reservation. menu.

If your changes are rejected, the Watchlist appears in the Rework section of the Watchlists menu.

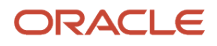

<span id="page-15-0"></span>Since the security configuration for Watchlists is cached, you may need to sign out and back in to see these changes in your Watchlists menu.

# Deleting Watchlists

To delete a personal Watchlist:

- **1.** Select the personal Watchlist that you want to delete from the Watchlists menu.
- **2.** Within the application, select the **Manage One View Watchlists** icon.
- **3.** Use the drop-down menu to enter your Watchlist in the Name field.
- **4.** Select the **Delete** icon.

**Note:** You can only delete a personal Watchlist. Shared Watchlists must be deleted by someone with appropriate permissions using the Work with User Defined Objects application (P98220U/P98220W).

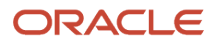

# **4 Using the EnterpriseOne Watchlists Mobile Application (Tools Release 9.2.1.2)**

### <span id="page-16-0"></span>**Prerequisites**

The EnterpriseOne Watchlists Mobile application (M95H01) requires system administrator configuration before it is available to individual users. Contact your system administrator to determine whether this application is available for use.

#### Application Security

An administrator must set up security for mobile enterprise applications using the standard application security in the EnterpriseOne Security Workbench. Application security can be defined by user, role, or using \*PUBLIC (all users).In the Security Workbench, the only application security option that applies to mobile enterprise applications is the "Run" security option.

See *[Managing Application Security in the JD Edwards EnterpriseOne Tools Security Administration Guide](olink:EOTSC00078)* for instructions on how to set up application security in EnterpriseOne.

#### User Defined Object (UDO) Security

Security options are available to prevent users from viewing Watchlists. If Watchlist security has been implemented, you may not see some or all shared Watchlists.

See the *[Managing Security for User Defined Objects chapter of the JD Edwards EnterpriseOne Tools Security](olink:EOTSC938) [Administration Guide](olink:EOTSC938)* for more information.

# Viewing One View Watchlists on a Mobile Device

The EnterpriseOne Watchlists Mobile application (M95H01) provides access to JD Edwards One View Watchlists, which provide alerts based on user defined business conditions. This enables you to easily identify from your mobile device, whether a phone or tablet, when data has exceeded acceptable thresholds.

The Watchlists appear as tiles labeled with their names and display a number that represents a count of records that meet the query criteria. The Watchlist Mobile Application has three filter tabs:

• **All**. In this tab, all the Watchlists are displayed without any filtering criteria.

<span id="page-16-1"></span>If a Watchlist is within the threshold, the record count appears in a blue box. If a Watchlist has surpassed the warning threshold, the record count appears in an orange box. If a Watchlist has surpassed its critical threshold, the record count appears in a red box.

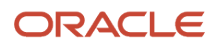

- **Warning**. In this tab, only those Watchlists that have surpassed the warning and critical threshold limits are displayed.
- **Critical**. In this tab, only those Watchlists that have surpassed the critical threshold limits are displayed.

**Note:** These thresholds were specified when the Watchlist was defined.

#### To view Watchlists

**1.** Open the Watchlists Mobile application by tapping the icon on your device and then logging in.

The system updates the Watchlists with the most current information. The Watchlists are displayed in two sections: **Personal** and **Shared**. Shared Watchlists are available system-wide unless they are restricted by

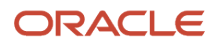

security settings. Watchlists that you create are classified as personal Watchlists and appear under Personal on the My Watchlists menu. Personal Watchlists are available only to you.

**Note:** If you have more than 25 Watchlists, the first time that you open the application, only the first 25 are loaded and the rest are hidden. All Personal Watchlists are loaded before any Shared Watchlists. The number of displayed Watchlists is limited to 25 for performance reasons. You can then configure which Watchlists you want to see when using the mobile application.

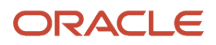

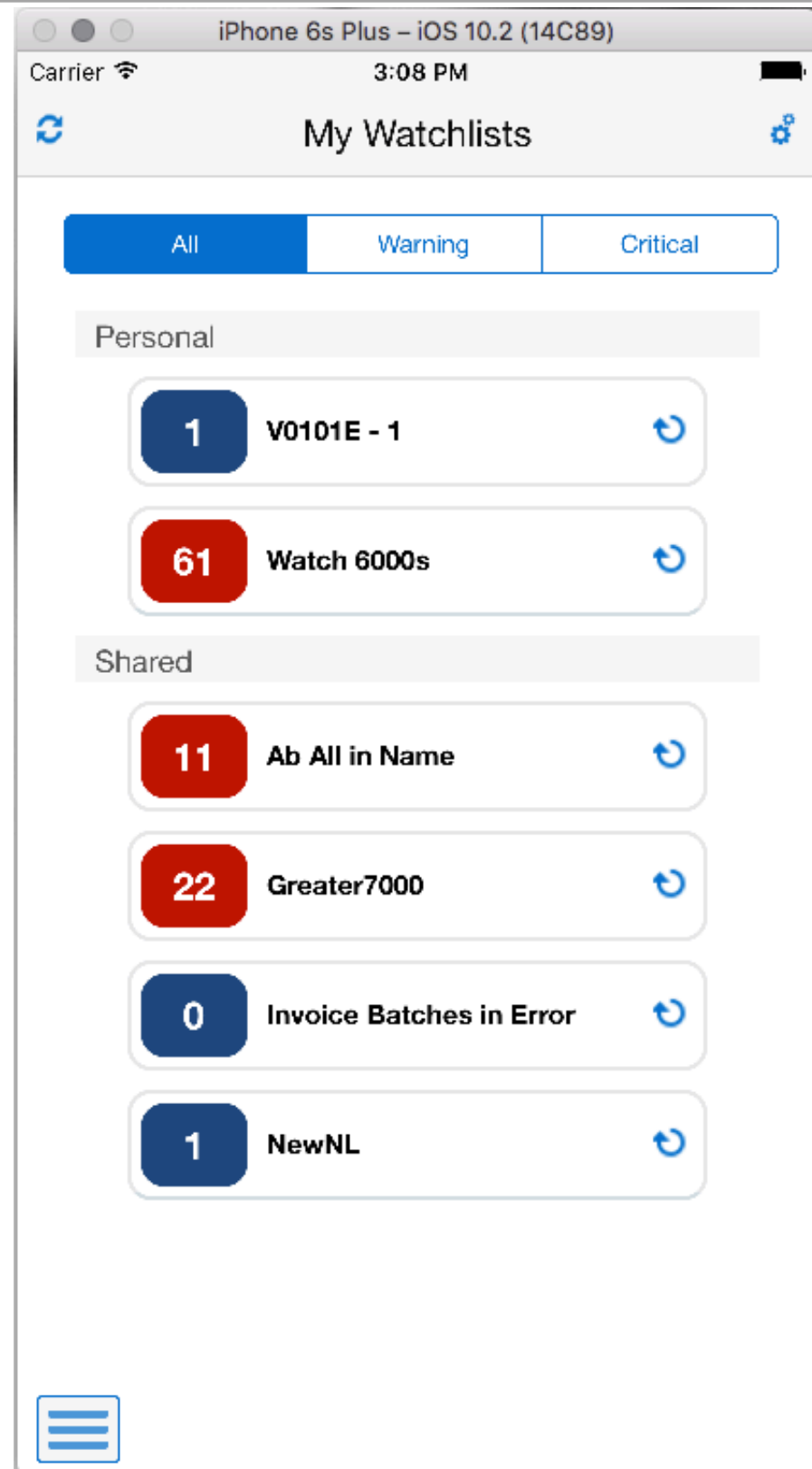

**2.** Tap the All, Warning, or Critical tab to select which Watchlists you want to see.

- **3.** Note the number in the box for each Watchlist. This number represents a count of records that meet the query criteria.
- **4.** Tap the **Refresh** icon next to a Watchlist to recompute the Watchlist information on demand.
- **5.** Tap the **Refresh All** icon displayed in the top left of the application to recompute all of the Watchlists' information.

#### Personalize which Watchlists you see

- **1.** Select the **Cog Wheel** icon in the upper right-hand corner to configure which Watchlists appear when you open the Watchlists Mobile application.
- **2.** Turn the Watchlists on or off depending on whether you want them to appear in the mobile application.

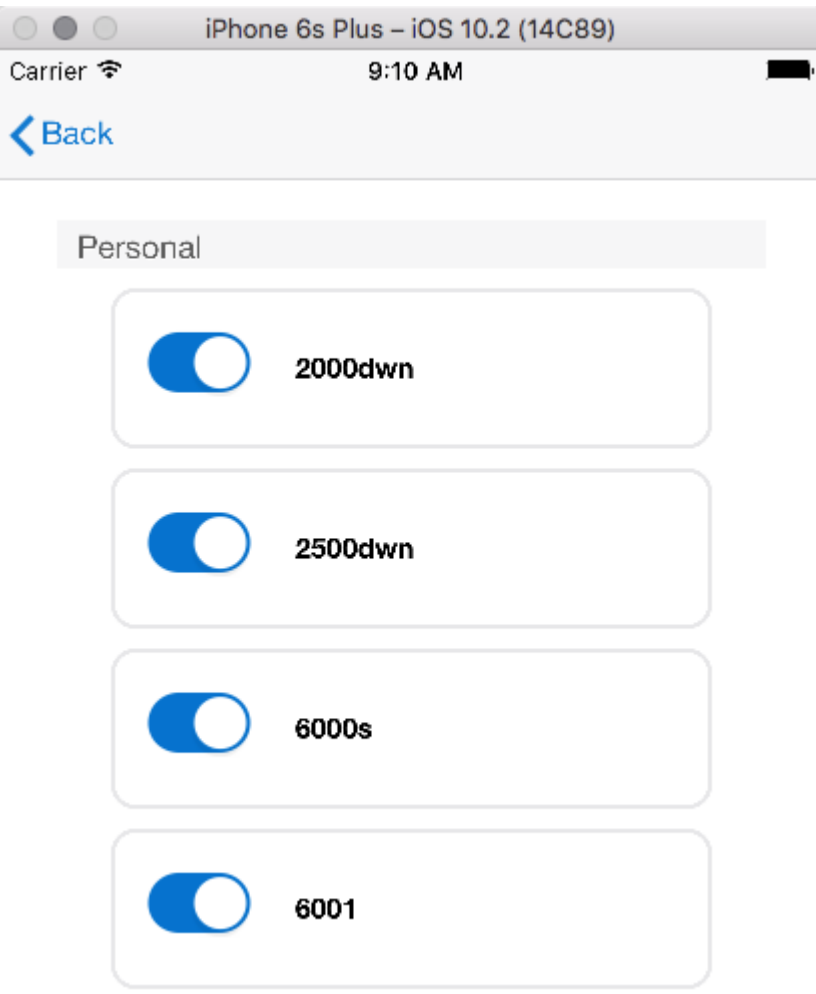

**Note:** If a newly added Watchlist falls alphabetically within the first 25 Watchlists, it will appear in the application by default until you configure it to be hidden. For example, if you had 24 Watchlists and added two new ones that are on the bottom of the list (they are sorted alphabetically), then one of them would be visible upon entry to the application and the other would be hidden because it is the 26th Watchlist.

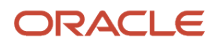

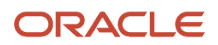

# <span id="page-22-0"></span>**Index**

#### **A**

adding a watchlist *[5](#page-10-3)*

#### **P**

personal watchlists modifying *[9](#page-14-1)*

#### **S**

shared watchlists modifying *[9](#page-14-2)* sharing a watchlist *[7](#page-12-1)*

#### **V**

viewing watchlists *[2](#page-7-1)*

#### **W**

watchlists adding *[5](#page-10-4)* features *[1](#page-6-3)* modifying personal *[9](#page-14-3)* modifying shared *[9](#page-14-4)* overview *[1](#page-6-4)* sharing *[7](#page-12-2)* viewing *[2](#page-7-2)*